## Printable: Market Activity

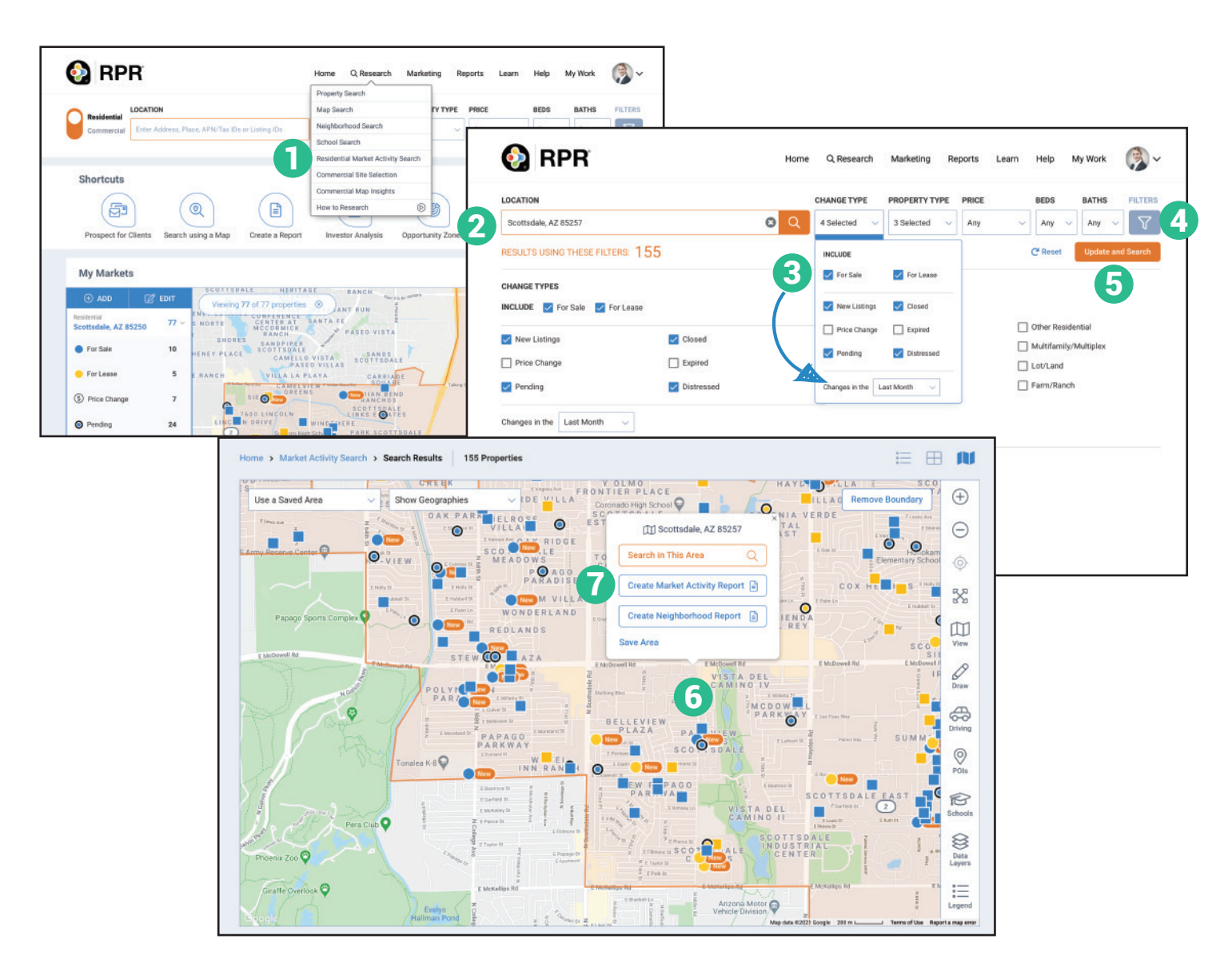

## Create a customized Market Activity Report

- **1** Select Research, select *Residential Market Activity Search*.
- Enter a location for your search. 2
- **3** Select *Change Type* to include specific property status. Also set how far back to look for changes.
- Select *Filters* to add additional search criteria. 4
- 5
- Select *Update and Search*.
- **6** Select the shaded geography outline.

**NATIONAL** 

**REALTORS®** 

**ASSOCIATION OF** 

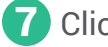

Click *Create Market Activity Report*.

**RPR** 

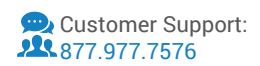

## Create Market Activity Report with Draw Tool

8

÷.

 $\sim$ 

Q 1 Micro Neighborh

 $\frac{\sigma}{R}$ 

١Ō

 $\frac{1}{2}$ 

**CUSTOMIZE YOUR REPORT** 

**ORPR** 

West Linn, OR 97068

 $\mathbbmss{D}$  $\varphi$ 

 $rac{1}{600}$ 

 $\bigotimes_{\text{PDE}}$ 

13

s

My Work

 $\odot$ 

9

- Select *Draw*. 1
- Select *Freehand*. 2
- Draw the custom shape on the map. 3
- Click *Save Area* and name this custom area. 4
- Click *Save Area* again.

6

7

 $P$ 

**O**RPR

**My Reports** 

Select a report

a Warkhaak (w Market Activity (space: 26 as Neighborhood (score 10 to

**AKSO** 

O

 $\circ$ 

10

- Click *Create Market Activity Report*. 5
- Choose *Market Activity Report* on the reports generation page and follow the steps to create your report.

44 Propertie

how Geographies

Counties

.<br>Citiae

**Sensus Tracty** 

rus Block Group

Scottsdale Custom Area

**AH-PA Grad** 

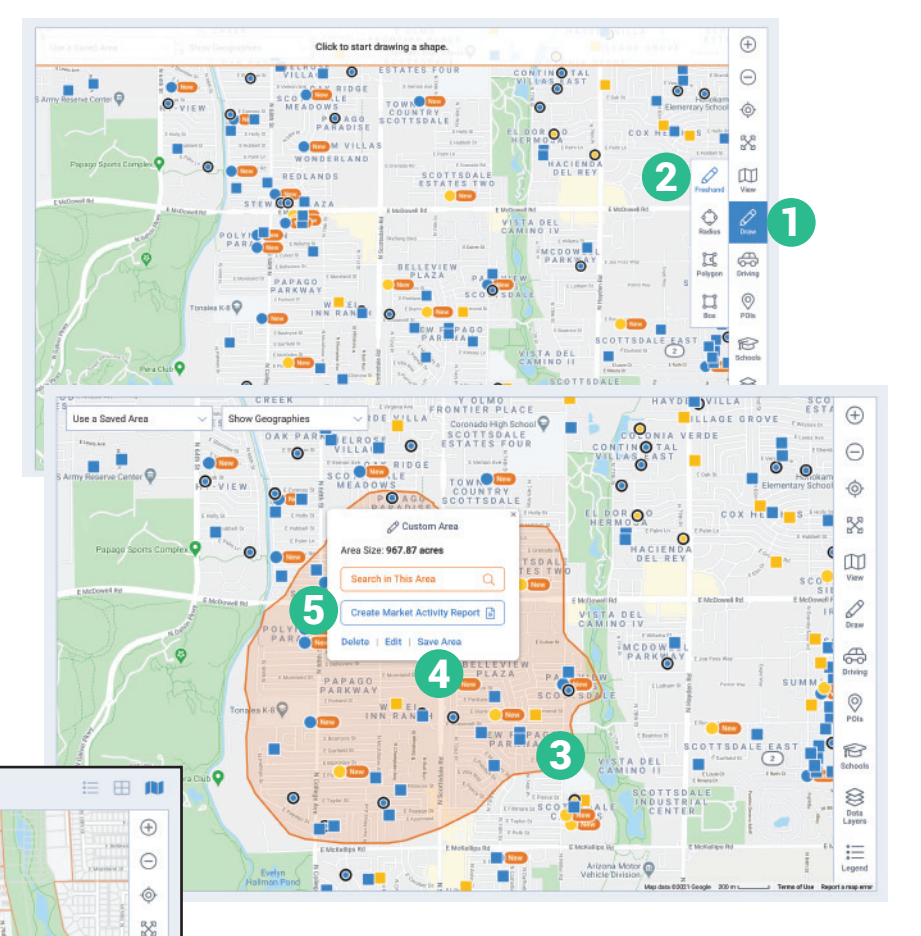

## Create Market Activity Report for a Custom Geography

- Select the *Show Geographies* 6 dropdown.
- 7 Choose an area to display on the map.
- 8 Select the orange custom geography.
- **9** Select Create Market Activity Report.
- **10** Choose Market Activity Report on the reports generation page and follow the steps to create your report.

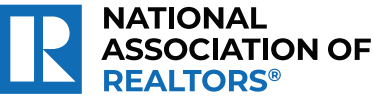

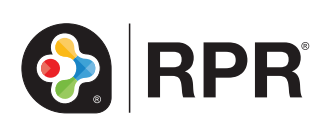